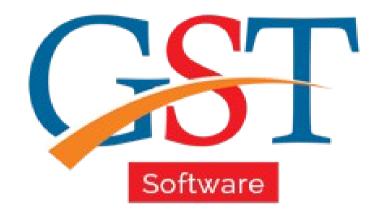

# **Multiple Ledger Maintenance**

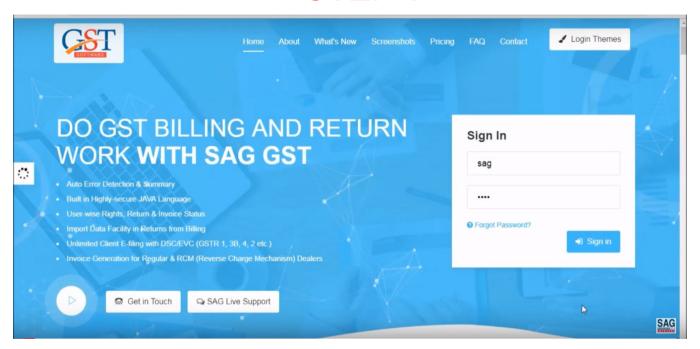

First you have to sign-in to use ledger option

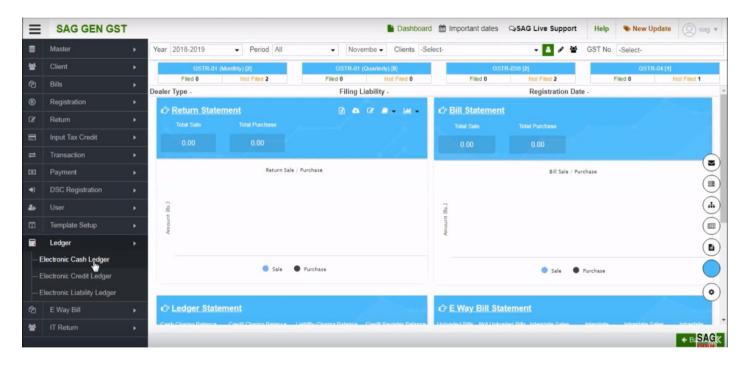

After sign-in, click on Ledger option and select electronic cash ledger option.

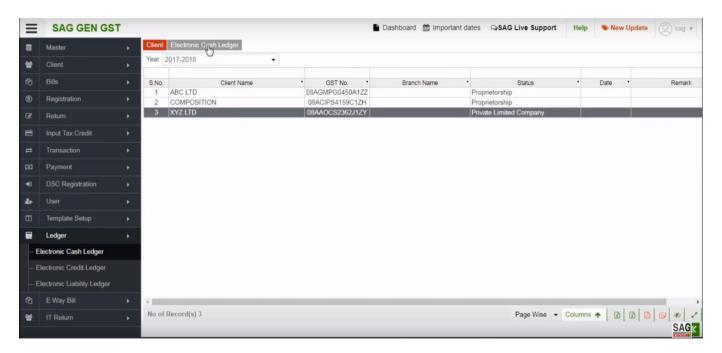

After clicking on an electronic cash ledger tab, now select the client and click on electronic cash ledger option.

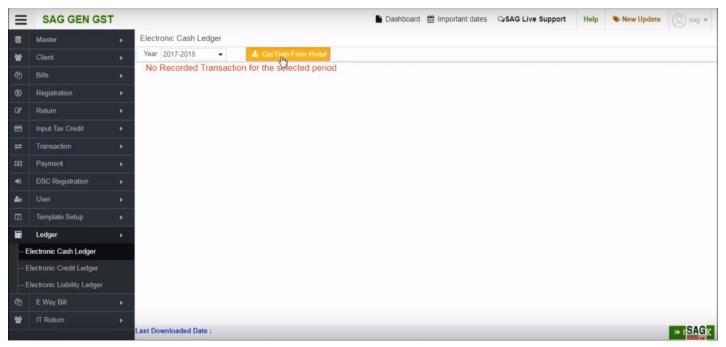

After that click on get data from portal option, you can directly view the details that are entered in the portal.

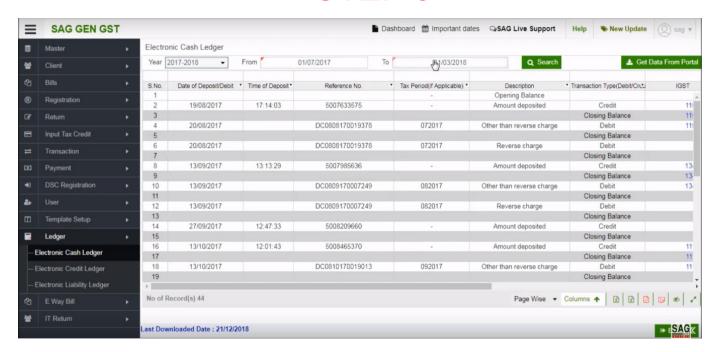

You can view all the details date wise.

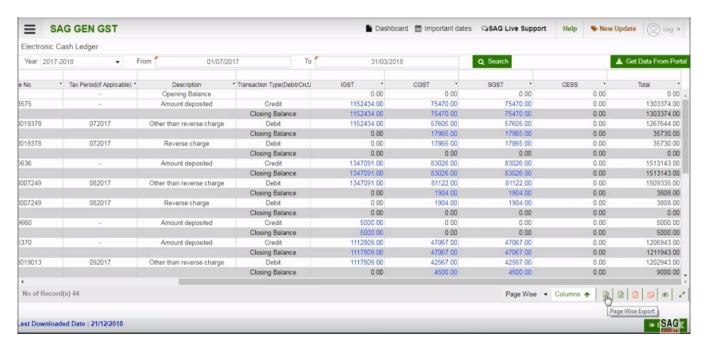

Below there is an option which you can use to export the details page wise in excel or you can export as a PDF

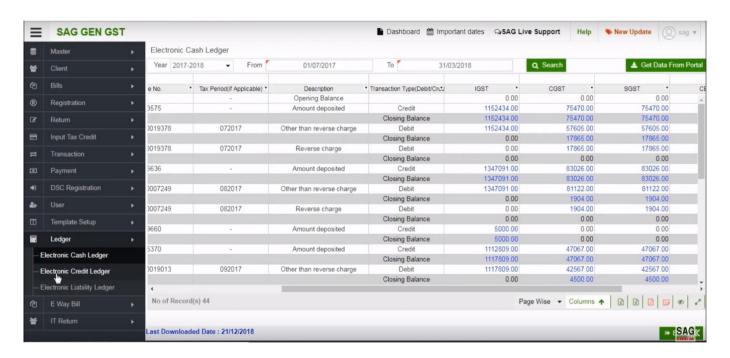

Next click on 'Electronic Credit Ledger' option.

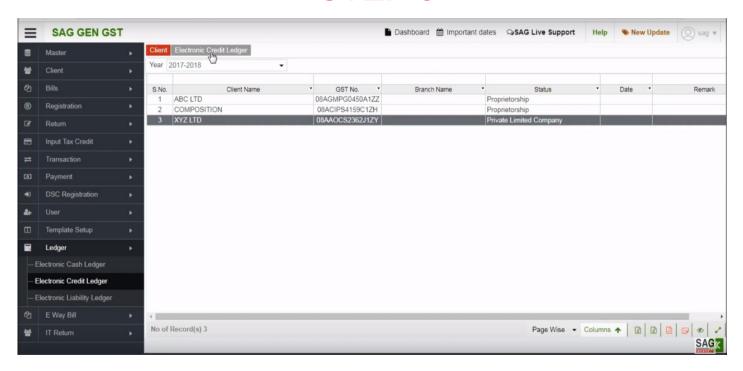

After that select the year or a client and click on electronic credit ledger option.

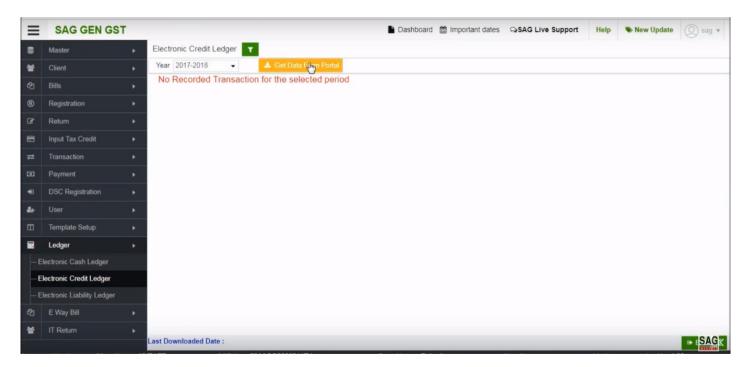

After clicking on electronic credit ledger option, click on get data from portal option.

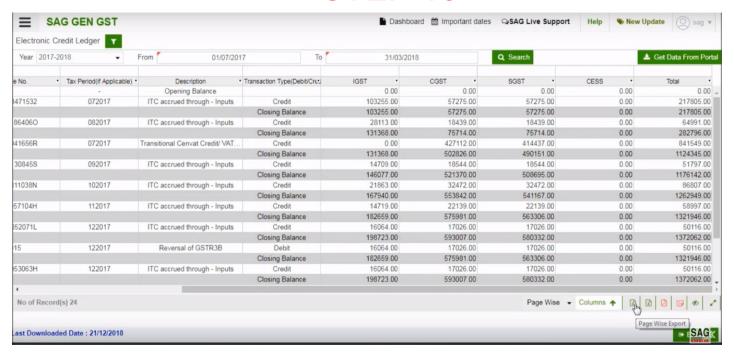

Now, you can check your details year wise and export detail in excel or pdf by clicking below page wise and export as a pdf option

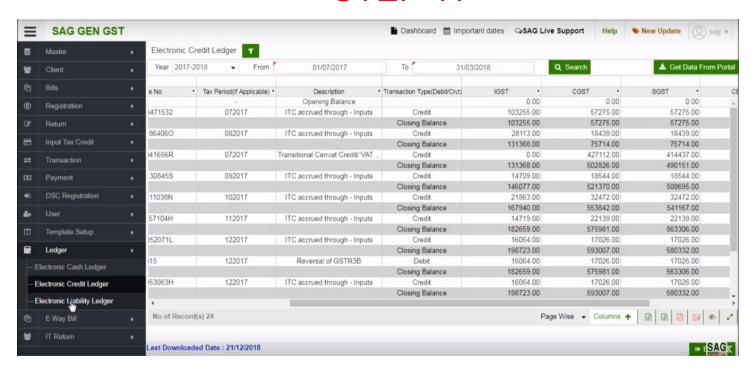

Next click on 'Electronic Liability Ledger' option.

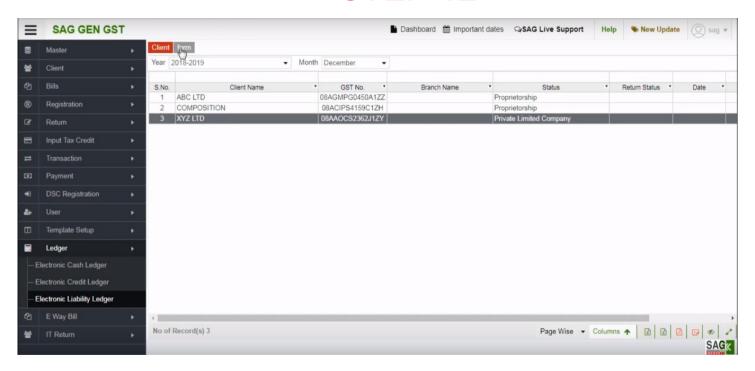

After that select the client and click on 'form' option.

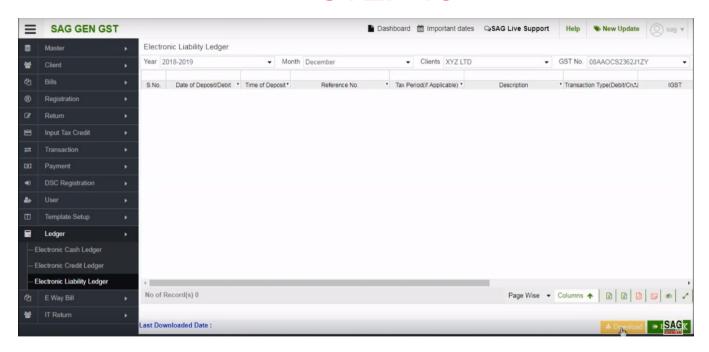

the details

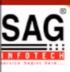

# **GEN GST SOFTWARE**

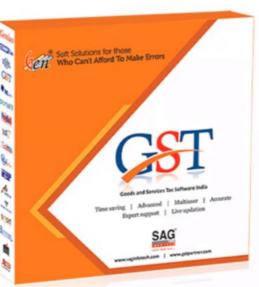

- Gen GST Hosts Complete GSTR Forms i.e. 7, 8, 1, 3B, 4
- GST Annual & Audit Return Filing Forms
- GST Billing & E Way Bill Solutions
- JSON File Validation Before Portal Uploading
- Import/Export Facility From Govt Portal
- GSTR Forms Reconciliation for Invoice Match-Mismatch

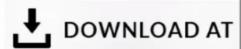

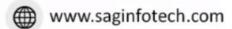

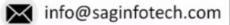

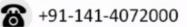